# **Using MySchoolSask Parent Portal**

*On a Mobile device (iOS, Android, etc.)*

## **Contents**

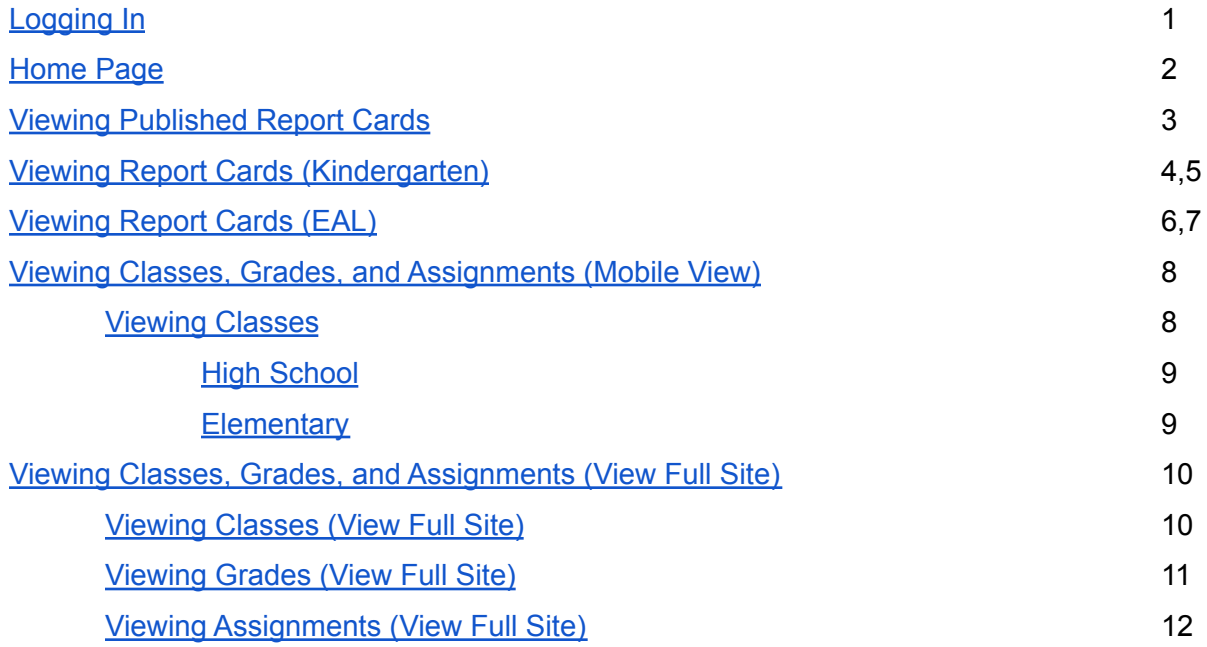

<span id="page-1-0"></span>**Logging In** - *Note: Your first time logging in must be through a Computer (not a mobile device)*

- 1. Go to [Prairie](https://www.prairiesouth.ca/) South's home page
	- $\circ \rightarrow$  click the three line icon:
	- $\circ \rightarrow$  click Parents
	- → click [MySchoolSask](https://myschoolsask.ca/aspen/logon.do).
	- Input your school admin-provided Login ID and Password and click "Log On". *(If prompted, it may be beneficial to have your device Remember Password).*

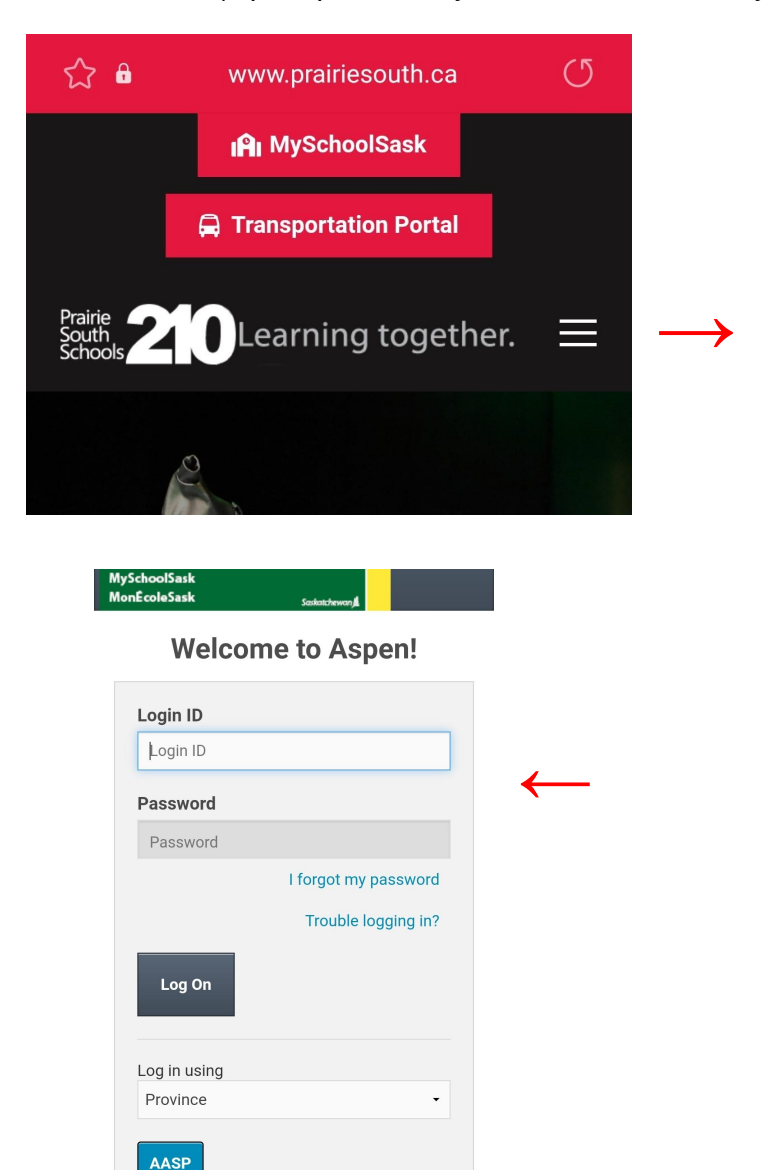

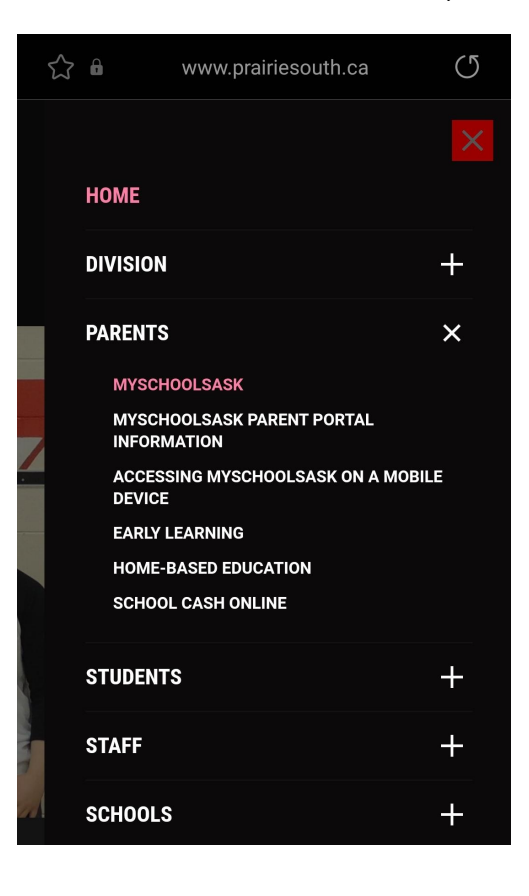

#### <span id="page-2-1"></span><span id="page-2-0"></span>**Home Page**

- 2. After logging into **MySchoolSask**, you will be sent to the **Home** screen.
	- Different sections such as: Grades, Assignments, Attendance and Calendar can be viewed by clicking on them. Summaries of each section can be seen by swiping left in the space beneath these links. (see image to the right).
	- If you have multiple students, you may click on the student name in the top left corner and select a different student.
	- $\circ$  Clicking on the  $\bullet$  icon in the top left, will bring up the menu below. (It may be difficult to see on some devices.

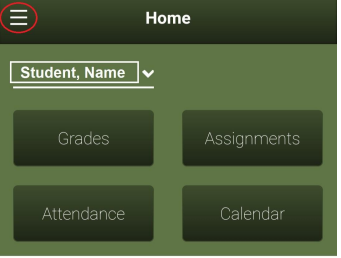

**Grades** 

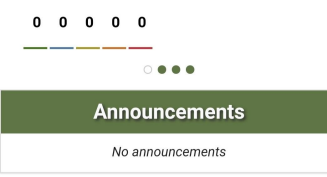

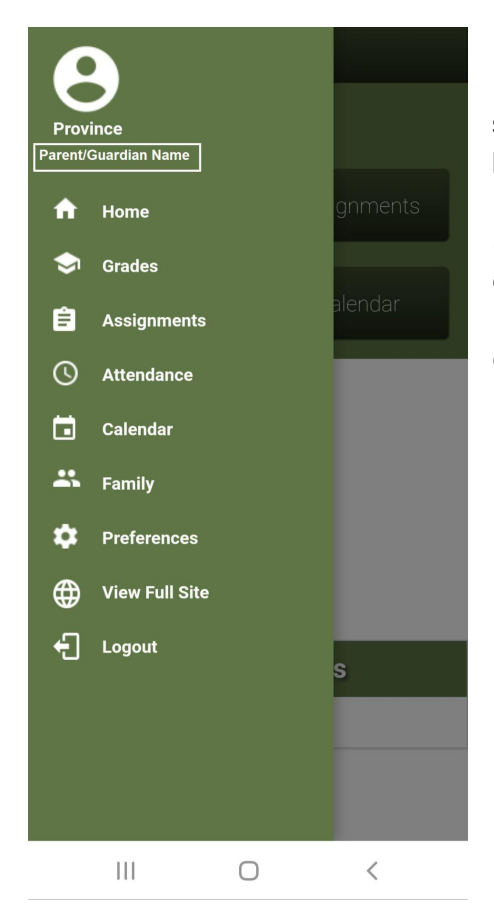

○ Selecting **View Full Site** will switch the layout of the page to what would be visible if viewing from a computer.

*(Note: This is the only way to view and download a report card on a mobile device. This includes EAL and Kindergarten report cards if this is applicable to your child).*

#### <span id="page-3-0"></span>**Viewing Published Report Cards**

3. In the **Published Reports** section on the [View](#page-2-1) Full Site home page for MSS, you will find report cards that have been created and published for students in grades 1 to 12 (if they are not appearing, they may not be published yet).

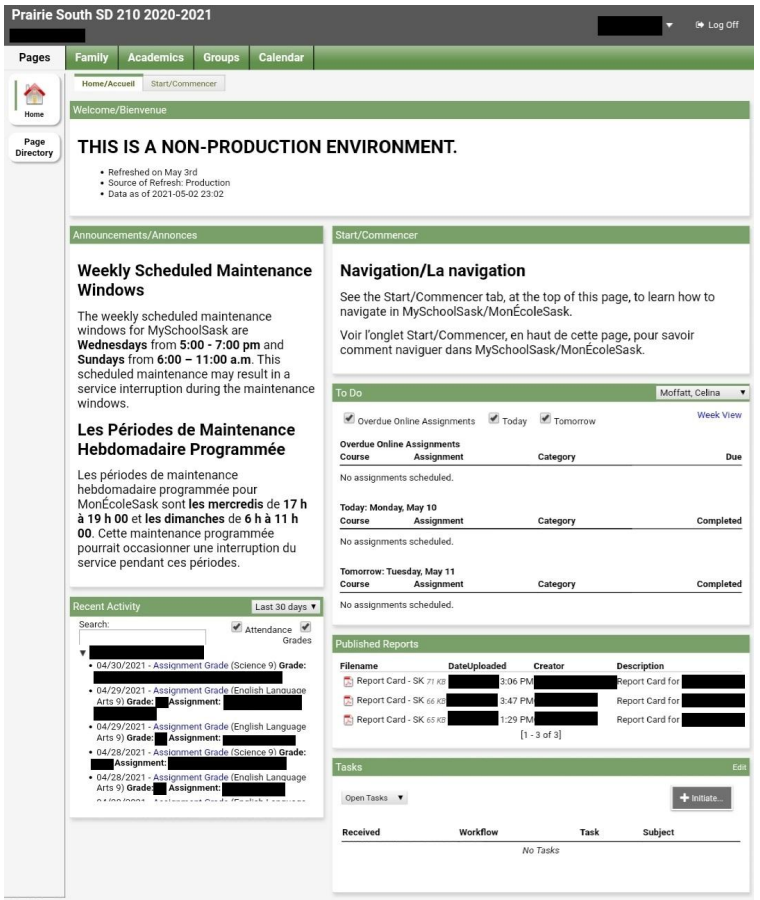

○ If there are published reports, there will be documents available in this space similar to what is shown below, click on the document to view and download it:

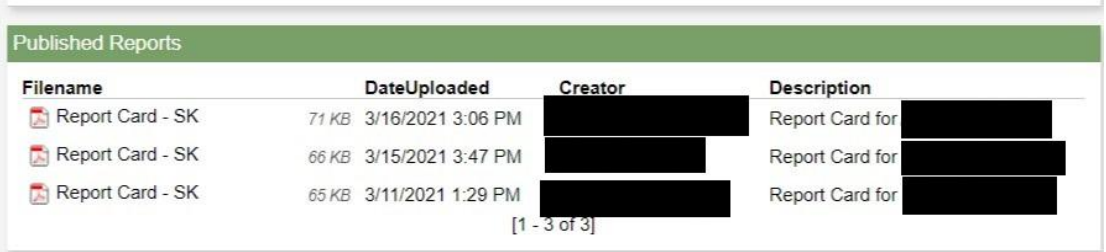

 $\Gamma$ 

#### <span id="page-4-0"></span>**Viewing Report Cards (Kindergarten)**

- 4. To view a Kindergarten Report Card:
	- Click on the **Family** tab.
	- Select the child whose report you'd like to view.

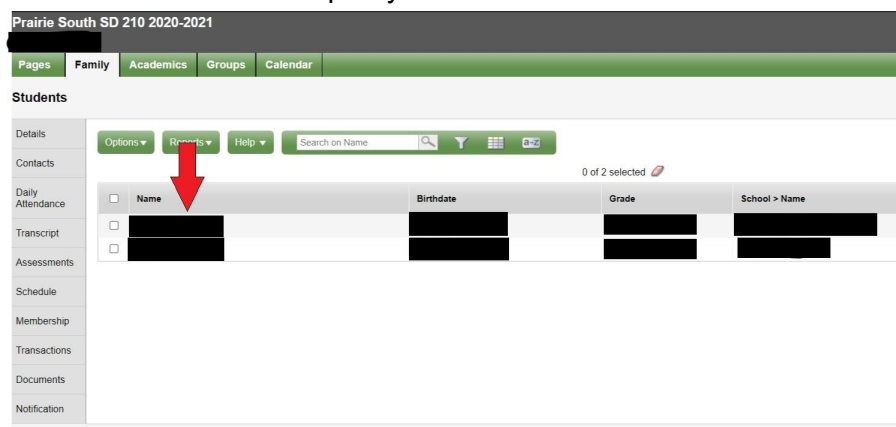

○ Click on the documents side tab.

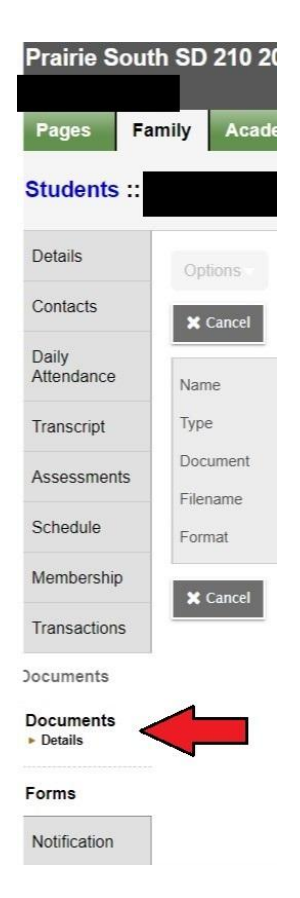

- cs Groups Calendar Pages Family Acad **Students** ለ Details Help v Search on Name QTHB2 Options  $\blacktriangledown$ Contacts 0 of 1 selected  $\oslash$ Daily<br>Attendance Name Type Doc  $\Box$ Other  $\blacksquare$ Transcript Assessments Schedule Membership Transactions **Documents** Documents<br>Details Forms Notification
- $\circ$  Click on the document you wish to view.<br>Prairie South SD 210 2020-2021

○ Click the icon that appears beside "Document"

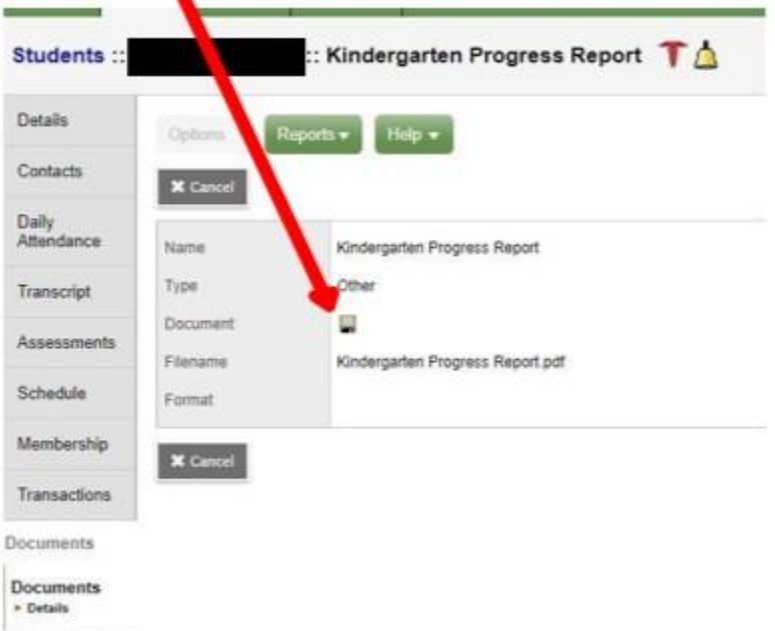

o This will begin a download and you should now be able to view the report.

### <span id="page-6-0"></span>**Viewing Report Cards (EAL)**

- 5. To view an EAL Report Card:
	- Click on the **Family** tab.
	- Select the child whose report you'd like to view.

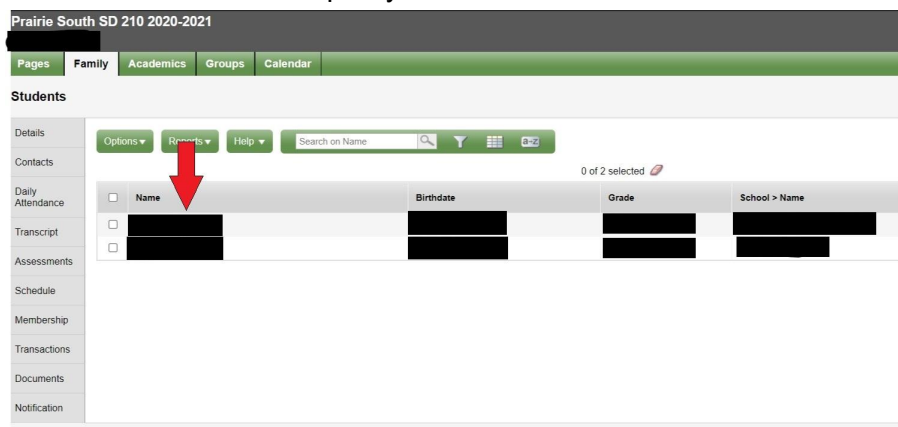

○ Click on the documents side tab.

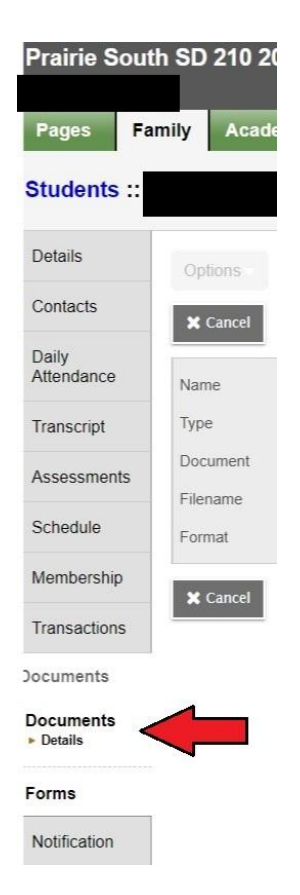

- cs Groups Calendar Pages **Family** Acad **Students** ሖ Details Options  $\blacktriangledown$  $\begin{array}{|c|c|c|}\n\hline\n\end{array}$  Help  $\blacktriangleright$   $\begin{array}{|c|c|}\n\hline\n\end{array}$  Search on Nar Q T H a-z Contacts 0 of 1 selected  $\oslash$ Daily<br>Attendance Name Type Doc  $\blacksquare$  $\Box$ Other Transcript Assessments Schedule Membership Transactions **Documents** Documents<br>Details Forms Notification
- $\circ$  Click on the document you wish to view.<br>Prairie South SD 210 2020-2021

- Click the icon that appears beside "Document"
	- **EAL Progress Report T**<sup>△</sup> Students: Details Optic Reports \* Help  $\star$ Contacts **X** Cancel Daily<br>Attendance **EAL Progress Report** Name Type **Other Transcript** Document ü Assessments EALProgressReport.pdf Flename Schedule Format Membership **X** Cencel Transactions Documents **Documents**  $\triangleright$  Details
- This will begin a download and you should now be able to view the report.

#### **Viewing Classes, Grades and Assignments (Mobile Version)**

<span id="page-8-1"></span><span id="page-8-0"></span>*This assumes you did not select View Full Site in a [previous](#page-2-1) step.*

#### **6. Viewing Classes**

○ Click on the **Grades** button, this will bring up the screen below.

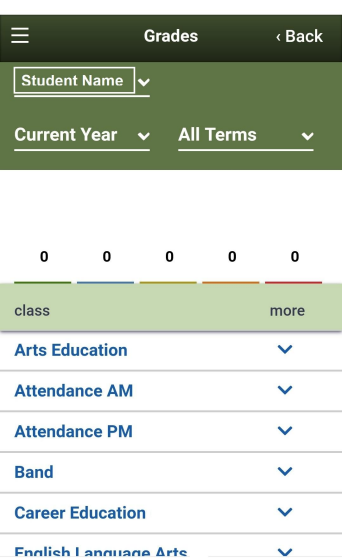

- This will give you a list of classes that the student is in, select a class for details.
- Clicking on **Current Year** will let you change to grades in a different school year (if these grades are available).
- Clicking on **All Terms** will let you change to different terms in the year in which your child may have had different classes.
- $\circ$  Selecting a Class will bring up details on the class including the Teacher Name, Grade Details, and Weights & Averages.

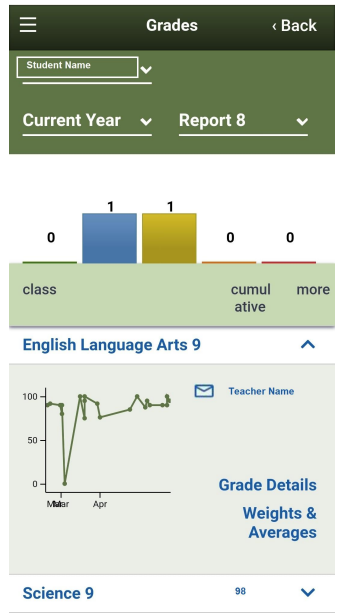

○ To view a student's specific grades in a class, you will see different information if your student is in [Elementary](#page-9-1) or High [School.](#page-9-0)

#### Using Parent Portal

#### **High School**

- <span id="page-9-0"></span>○ Selecting **Grade Details** will let you see Assignments and their posted grades.
- <span id="page-9-1"></span>○ Selecting **Weights & Averages** will show the weights of different categories that calculate your student's grade. **Posted grade** or the **Cumulative** grade (in the bottom left) should be your student's overall grade in the course.

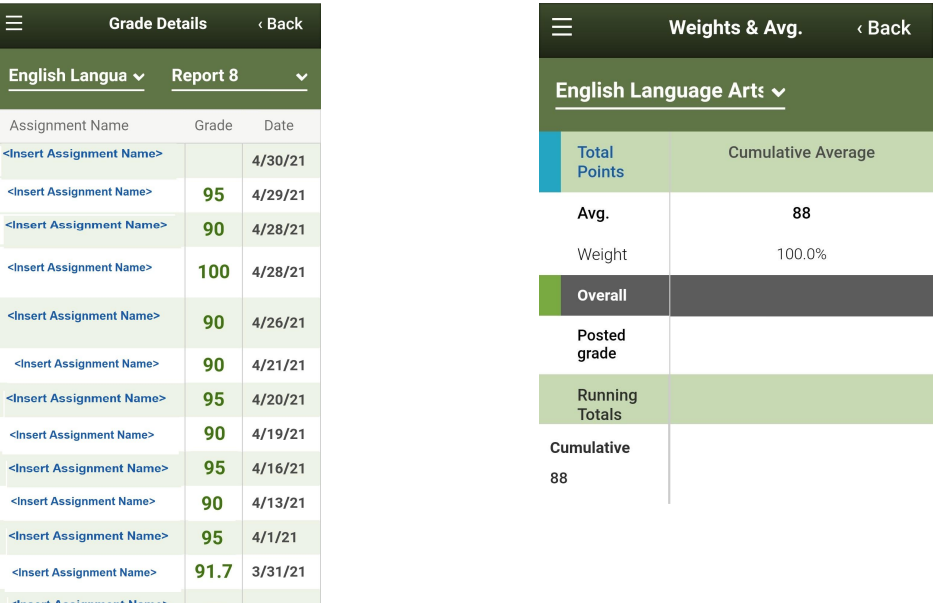

#### **Elementary**

- Selecting Weights & Averages will show student grades for different learning outcomes (Beginning, Approaching, Meeting, or Exceeding).
- This is visible at the bottom of the page where it says Standard.

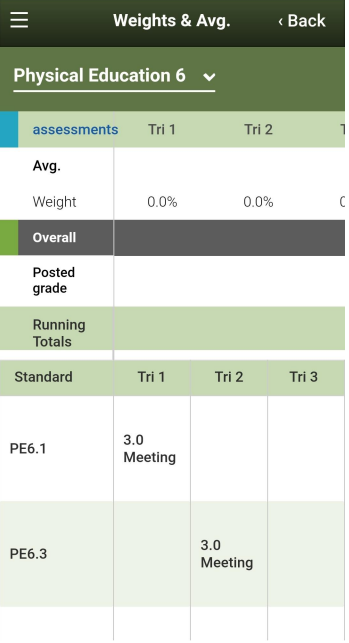

#### <span id="page-10-1"></span><span id="page-10-0"></span>**Viewing Classes, Grades and Assignments (View Full Site)**

#### **Viewing Classes** *(View Full Site)*

- Click on the **Academics** tab
- This will give you a list of classes that the student is in.

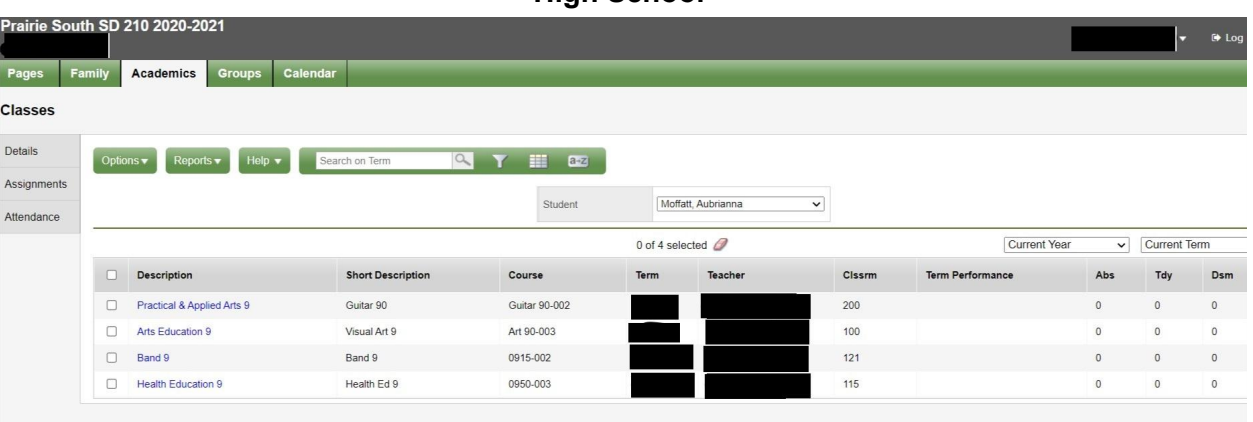

**High School**

- **Term performance** is the posted grade for the student in the course.
- **Abs** is the number of absences the student has had in that class.

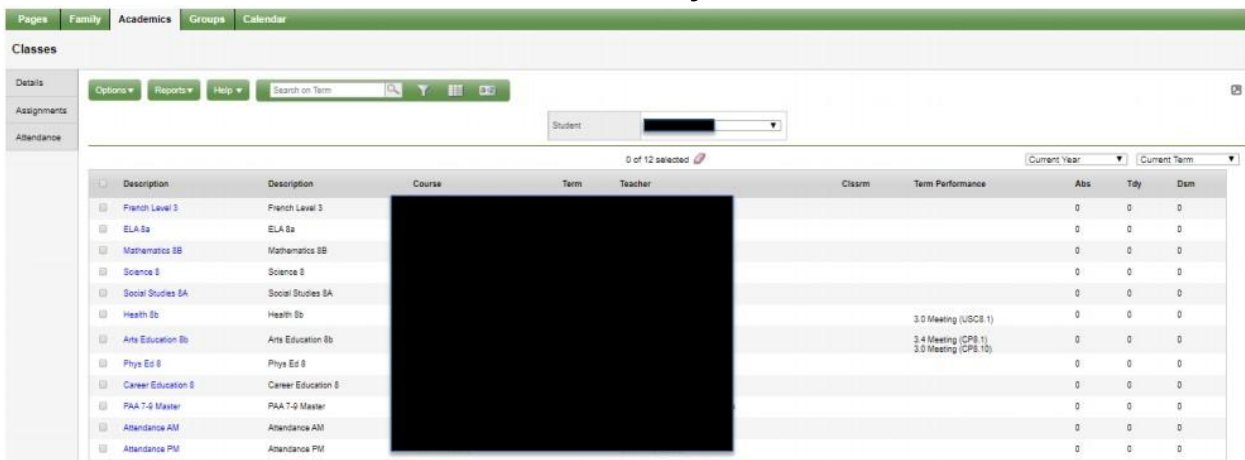

#### **Elementary**

- **Term performance** is the posted grade for the student in the course including the outcome for elementary.
- For either [viewing](#page-11-0) grades or viewing [assignments,](#page-12-0) you'll need to select a class from this list.
- <span id="page-11-0"></span>**7. Viewing Grades** *(View Full Site)*
	- After selecting a class from the list (shown above), the page below will appear. *It may look slightly different for an elementary student as opposed to a high school student.*

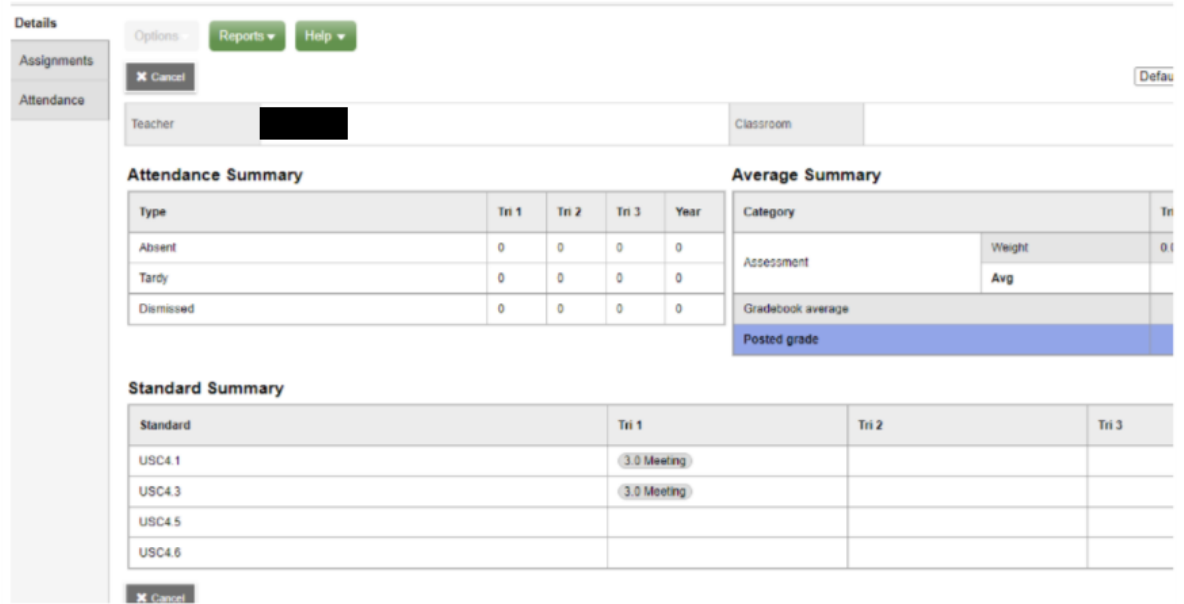

#### **Elementary**

- The Standard Summary provides grades on learning outcomes and the term (Tri 1, Tri 2, or Tri 3) that they were posted in.
	- **High School**

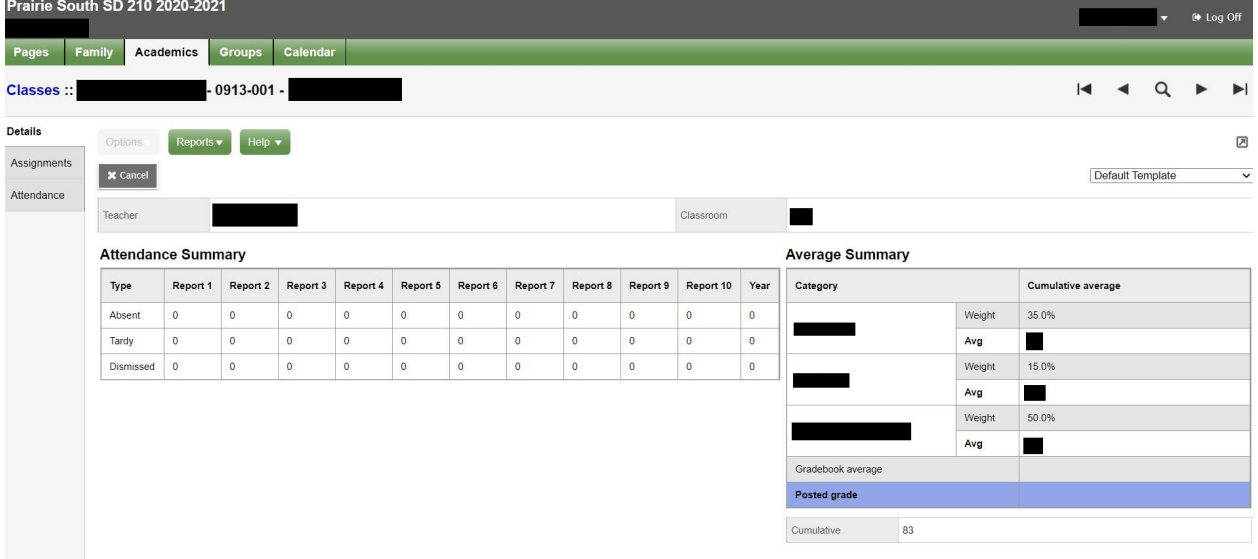

○ The *Cumulative* mark beneath **Posted grade** should be the student's overall grade in the course.

- <span id="page-12-0"></span>8. **Viewing Assignments** *(View Full Site)*
	- After selecting a class from the list [\(shown](#page-10-1) above), the page below will appear.
	- Select Assignments from the left.

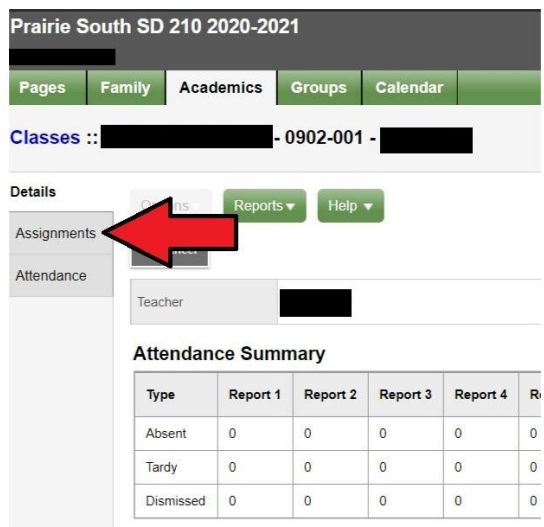

○ A list of assignments will be displayed. Scores and assignment feedback is also available. Clicking on a specific assignment may reveal more feedback from the instructor if there is any.

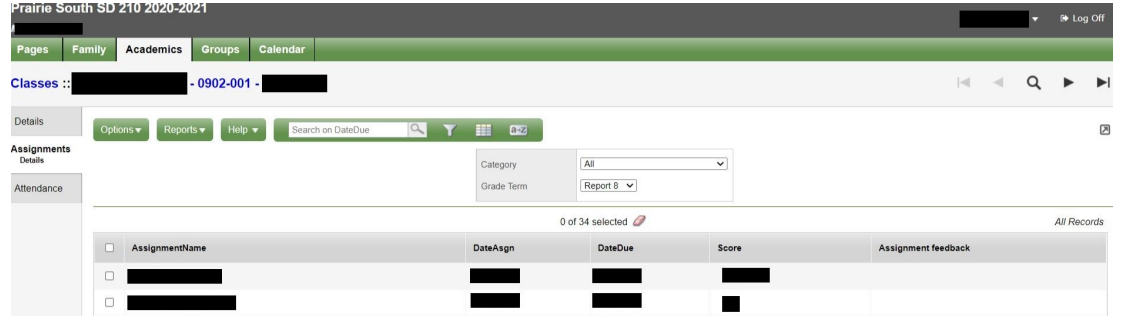

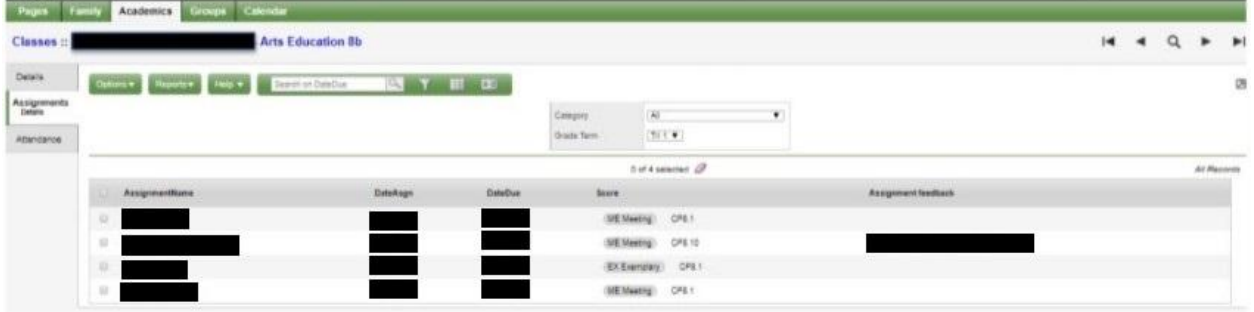